## ISTRUZIONI PER L'ACCESSO

# COLLEGARSI ALLA PAGINA <https://asse4.piattaformafad.com/>

### Si aprirà la seguente schermata:

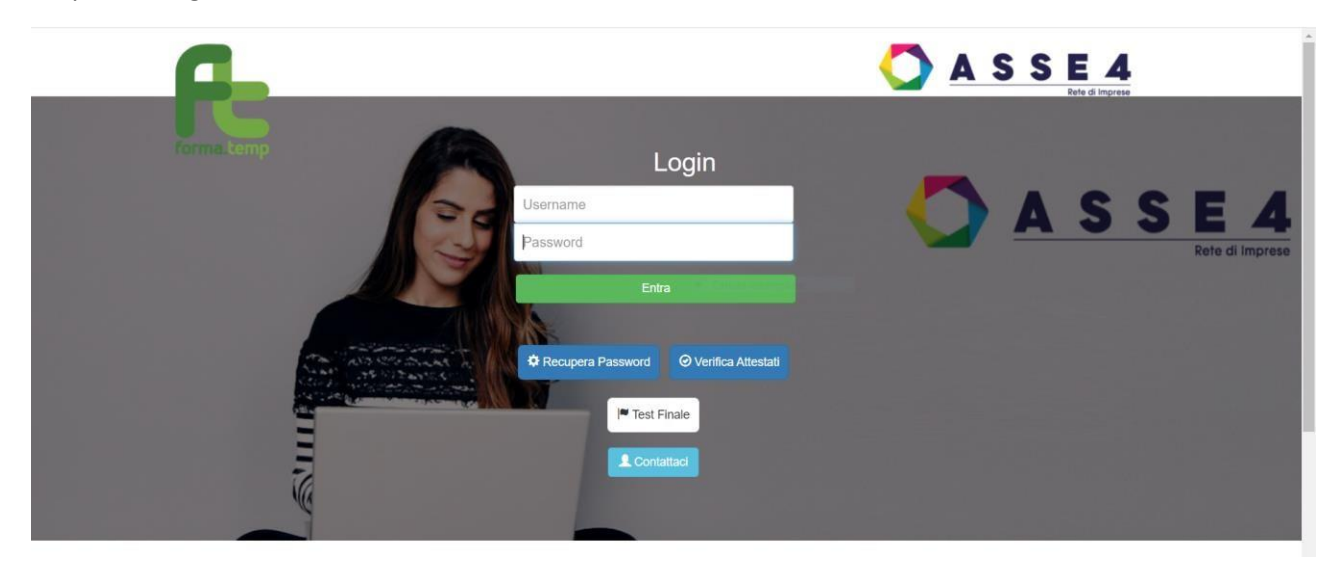

Inserire le proprie credenziali di accesso e cliccare su ENTRA

#### SicurWeb e-Learning Webinar HelpDesk Messaggi > Banca Dati Utente: Arena\_Simone **+** 11 Esci me > e-Learning  $\blacksquare$ Cerca: **Descrizione** Logo Corso Sicurezza generale Formatemp **Accedi alle lezion** E Sicurezza Generale Formatemp Vista da 1 a 1 di 1 elementi  $\begin{array}{|c|c|c|c|c|c|c|c|}\hline \multicolumn{3}{|c|}{\mathbf{a}} & \multicolumn{3}{|c|}{\mathbf{a}} & \multicolumn{3}{|c|}{\mathbf{a}} & \multicolumn{3}{|c|}{\mathbf{a}} & \multicolumn{3}{|c|}{\mathbf{a}} & \multicolumn{3}{|c|}{\mathbf{a}} & \multicolumn{3}{|c|}{\mathbf{a}} & \multicolumn{3}{|c|}{\mathbf{a}} & \multicolumn{3}{|c|}{\mathbf{a}} & \multicolumn{3}{|c|}{\mathbf{a}} & \multicolumn{3}{|c|}{\mathbf{$ Visualizza 5  $\sim$  elementi

### Apparirà la schermata con il corso da seguire, cliccare su ACCEDI ALLE LEZIONI

Dalla schermata principale del corso cliccare su **LEZIONE** e visualizzerete il materiale didatti

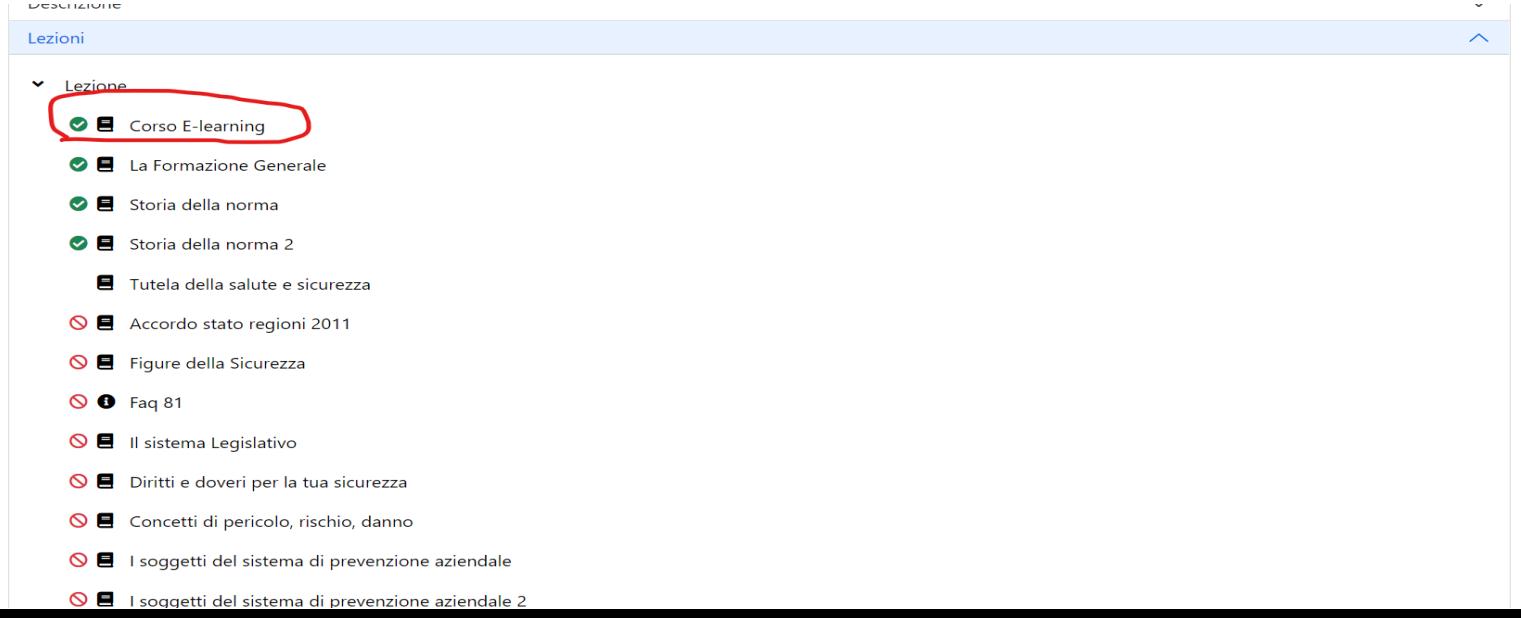

Fare doppio click per aprire le slide ed iniziare l'autoapprendimento.

I vari argomenti sono propedeutici pertanto bisogna seguire l'ordine dato .

In alto a destra i contatori di tempo e oggetti (cioè il materiale didattico) ci informano sull'avanzamento del corso.

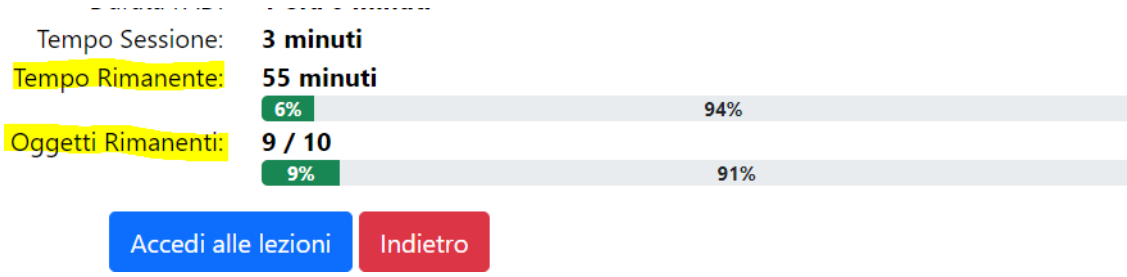

# PER SUPERARE IL CORSO ENTRAMBE LE BARRE DEVONO ARRIVARE AL 100%

E' POSSIBILE COMPLETARE IL CORSO IN PIU' SESSIONI

N.B: Le slide ed i video sono temporizzati, bisogna rispettare i tempi di lettura prima di cliccare la freccia e proseguire

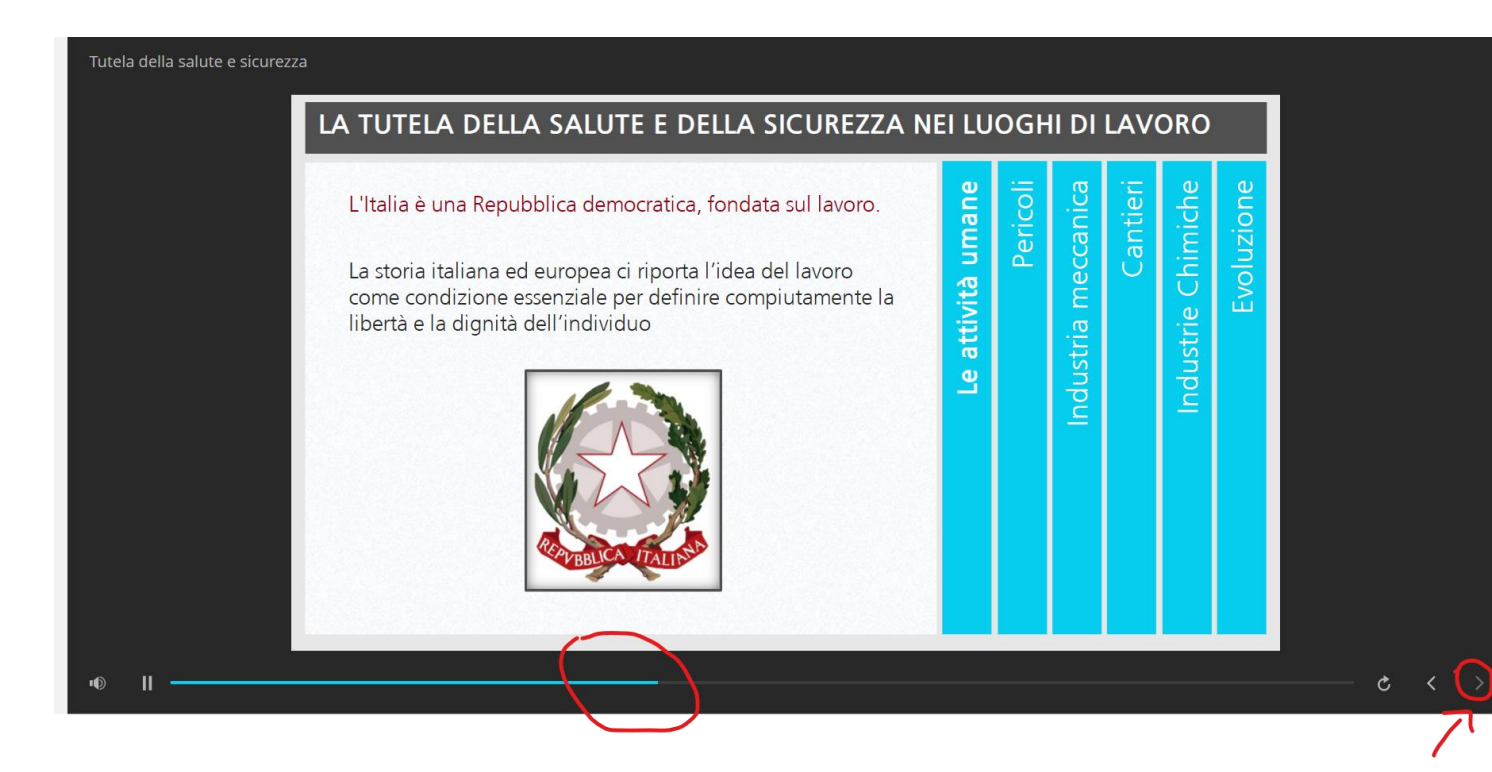

Una voce registrata legge le slide e guida gli studenti nella lezione.

Per assistenza scrivere a fad@asse4.it.